# Keep It Easy Software – Cloud Quick Start Guide

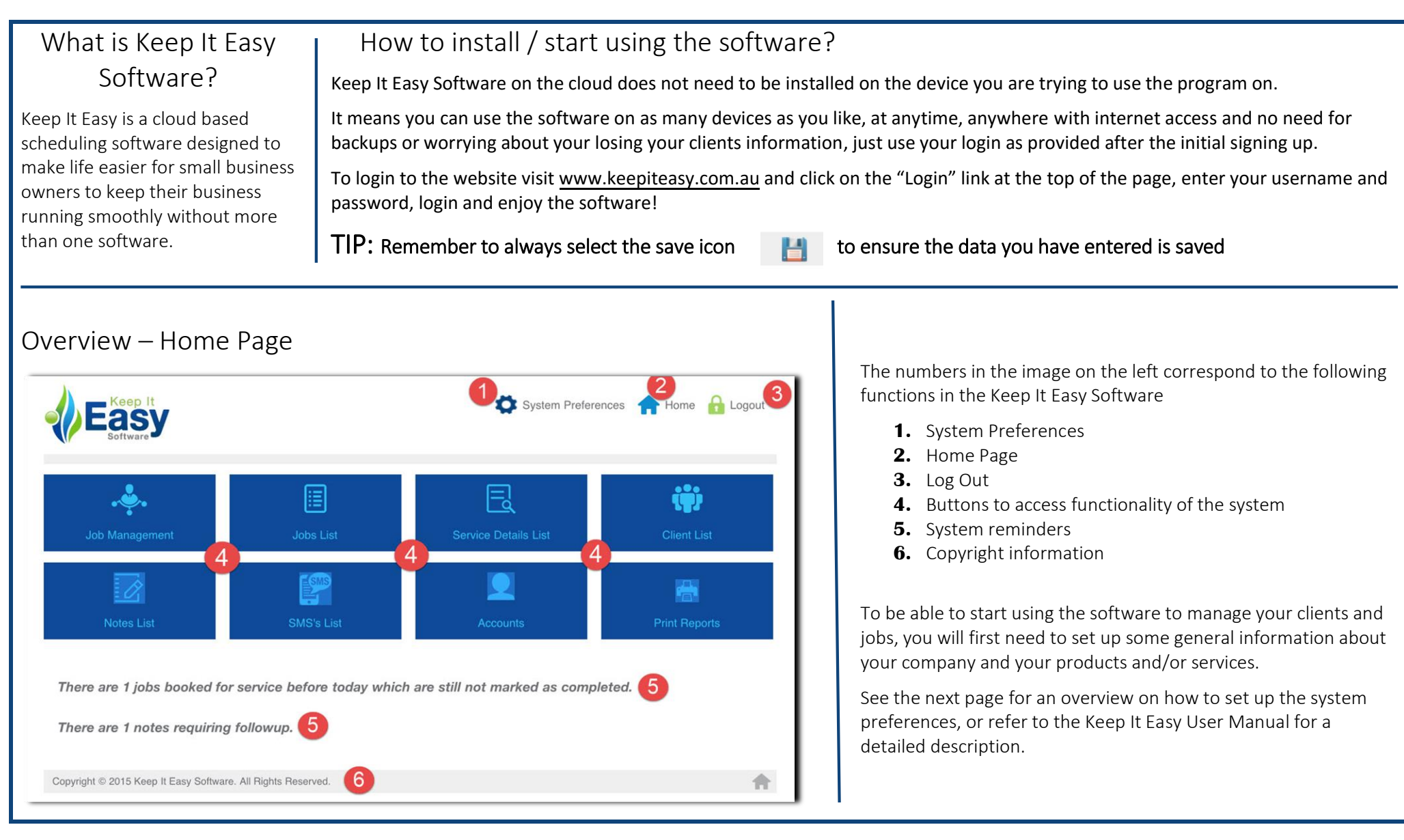

## Set up System Preferences

To set up your software, click System Preferences.

The System Preferences Screen will open with 17 buttons on the left for different areas.

To ensure your software is working correctly you will want to set up all of the options.

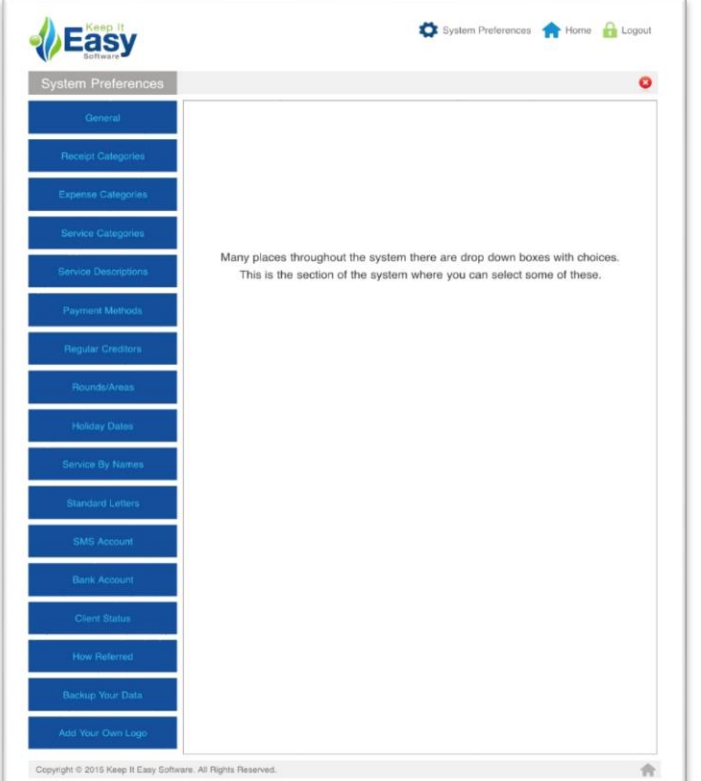

TIP: For a detailed description of all system preferences, and how to add information to or delete information from these screens, please refer to the Keep It Easy User Manual.

Adding your company's preferences to the Keep It Easy software works the same for almost all setup options, except for the General tab, which only requires you to fill out a number of standard fields. For the other tables, follow these steps:

- **1.** On the left, click the button that corresponds to the data you want to set up.
- **2.** Enter your data into the Details area, Enter the amount you would like the service to be defaulted to in the Default Amount area and select the **Category** from the drop down options and press

#### Submit.

If a dropdown box is empty, you will need to set up that area. (e.g. first set up your service categories, then set up your service descriptions)

- **3.** To delete any row of data, click the large red X button and to edit the row of data, click the pencil icon.
- **4.** Click the Home button to exit the System Preferences

screen and return to the Main Menu.

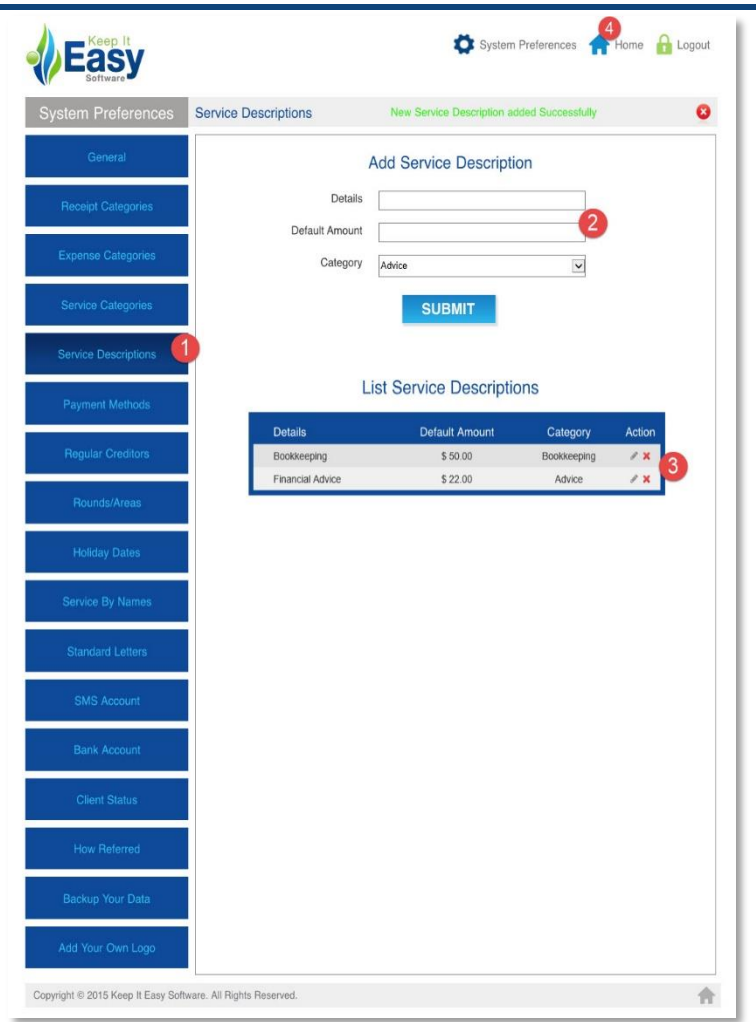

### Booking a Job and Adding a Client

Click Job Management on the Main Menu. The Job Management & Scheduling screen will open.

- **1.** Select the date for the job from the calendar.
- **2.** Select the person that will provide the service.
- **3.** Click the space next to the time you want to book the job.

On the popup that opens, click Add new client to database. This will open the **Client Details** screen.

- **4.** Fill out the contact details of the client in all tabs.
- **5.** Click the Book Job button. This will open the Job Details screen.
- **6.** On the Job Details screen, verify the job address, due date, and time for the job. Make changes if required.
- **7.** Select the service to be provided (or product to be delivered).
- **8.** To add another service or product, click the Add Service button. Continue until all services have been added.
- **9.** Click the Save icon to save the job. You will be returned to the Job Management & Scheduling screen where you will see the job has been booked into the calendar for that day.

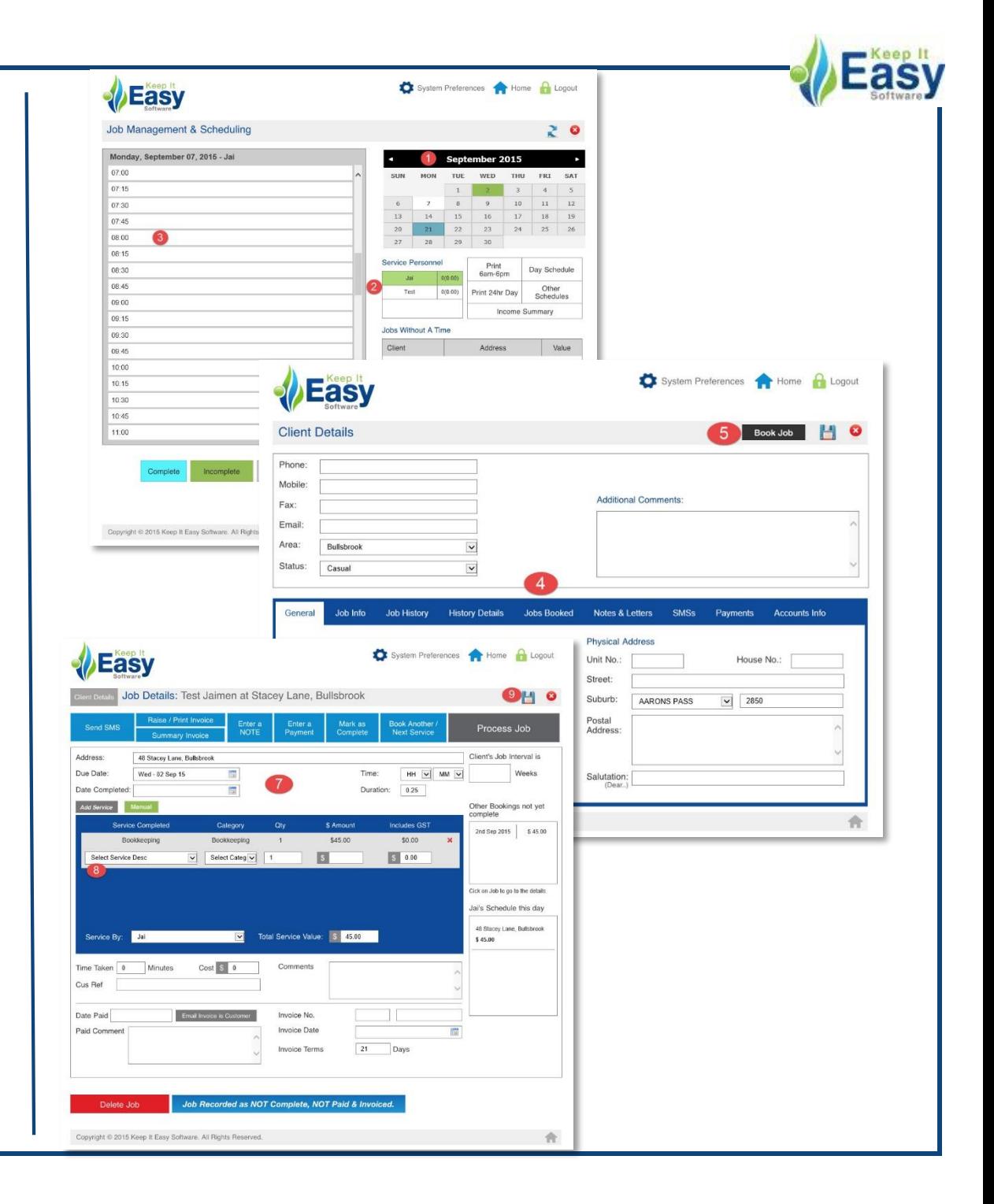